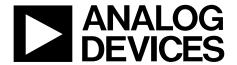

# EVAL-AD5666SDZ User Guide

One Technology Way • P.O. Box 9106 • Norwood, MA 02062-9106, U.S.A. • Tel: 781.329.4700 • Fax: 781.461.3113 • www.analog.com

### Evaluation Board for AD5666, Quad, 16-Bit, Buffered Voltage-Output DAC

#### **FEATURES**

Full featured evaluation board for the AD5666
On-board reference
Various link options
PC control in conjunction with Analog Devices, Inc., system demonstration platform (SDP)
PC software for control of DAC

#### **EVALUATION KIT CONTENTS**

EVAL-AD5666SDZ evaluation board AD5666 device CD that includes

Self-installing software that allows users to control the board and exercise all functions of the device Electronic version of the AD5666 data sheet

#### **ADDITIONAL EQUIPMENT NEEDED**

EVAL-SDP-CS1Z system demonstration platform PC with Windows XP, Windows Vista (64-bit/32-bit), or Windows 7 (64-bit/32-bit) operating system

#### **GENERAL DESCRIPTION**

The Analog Devices, Inc., AD5666 evaluation board (EVAL-AD5666SDZ) is designed to help customers quickly prototype new AD5666 circuits and reduce design time. The AD5666 operates from a single supply. The board populates the AD5666BRUZ-2, which has a 2.5 V, 5 ppm/°C reference, giving a full-scale output of 5 V. Additionally, the board populates 2.5 V and 5 V external references, giving a full-scale output of 2.5 V and 5 V, respectively.

Full data on the AD5666 can be found in the AD5666 data sheet, which should be consulted in conjunction with this document when using the evaluation board.

The evaluation board interfaces to the PC via the SDP board. Software is included in the evaluation board kit that allows you to easily program the AD5666.

#### PHOTOGRAPH OF THE EVALUATION BOARD

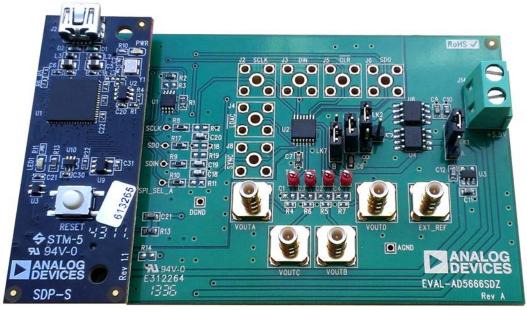

Figure 1.

64-013

## **UG-619**

# **EVAL-AD5666SDZ User Guide**

## **TABLE OF CONTENTS**

| Features                           | l |
|------------------------------------|---|
| Evaluation Kit Contents            | 1 |
| Additional Equipment Needed        | 1 |
| General Description                | 1 |
| Photograph of the Evaluation Board |   |
| Revision History                   |   |
| Evaluation Board Hardware          |   |
| Power Supplies                     | 3 |

| Link Options                            | 3  |
|-----------------------------------------|----|
| Evaluation Board Software               |    |
| Installing the Software                 | 4  |
| Running the Software                    | 4  |
| Operating the Software                  | 5  |
| Evaluation Board Schematics and Artwork | 7  |
| Bill of Materials                       | 10 |

### **REVISION HISTORY**

11/13—Revision 0: Initial Version

### **EVALUATION BOARD HARDWARE**

#### **POWER SUPPLIES**

The AD5666 evaluation board can be powered either from the on-board regulator of 3.3 V or externally by the J14-1 and J14-2 connectors, as described in Table 1.

Only an AGND connector is provided on the board. The AGND and DGND planes are connected at one point under the AD5666 device. It is recommended not to connect AGND and DGND elsewhere in the system to avoid ground loop problems.

The supply is decoupled to ground with 10  $\mu F$  tantalum and 0.1  $\mu F$  ceramic capacitors.

**Table 1. Power Supply Connectors** 

| Connector No. | Name  | Voltage             |
|---------------|-------|---------------------|
| J14-1         | +5.5V | From 2.7 V to 5.5 V |
| J14-2         | GND   | AGND                |

#### **LINK OPTIONS**

Before using the evaluation board, the link options must be set for the desired operating mode (see Table 2 for more information). By default, the evaluation board is set up to be controlled by a PC via the USB port and SDP board.

**Table 2. Link Functions** 

| Link No. | Option                                                                                                    | <b>Default Position</b> |
|----------|----------------------------------------------------------------------------------------------------|-------------------------|
| LK1      | This link selects the main board voltage source.                                                                                                    | В                       |
|          | Position A selects the regulated voltage from the USB voltage source, 3.3 V.                                                                              |                         |
|          | Position B selects the external supply voltage provided by the J14 connector.                                                                             |                         |
| LK2      | This link selects the DAC voltage reference.                                                                                                    | С                       |
|          | Position A selects the REF195 external reference. This reference is operational only if the board is powered externally with a voltage higher than 5.1 V. |                         |
|          | Position B selects an off-board reference.                                                                                                    |                         |
|          | Position C selects the REF192 external reference.                                                                                                    |                         |
| LK7      | This link selects the supply voltage for the AD5666.                                                                                                    | В                       |
|          | Position A selects the source selected by LK1.                                                                                                    |                         |
|          | Position B selects the source selected by LK2.                                                                                                    |                         |
| LK8      | This link adds an external capacitor on the AD5666 V <sub>REF</sub> voltage.                                                                              | Inserted                |
|          | Inserted selects the capacitor to be connected.                                                                                                    |                         |
|          | Disconnected selects the capacitor to be disconnected.                                                                                                    |                         |

### **EVALUATION BOARD SOFTWARE**

#### **INSTALLING THE SOFTWARE**

The EVAL-AD5666SDZ kit includes self-installing software on a CD. The software is compatible with Windows\* XP, Windows Vista (64-bit/32-bit), and Windows 7 (64-bit/32-bit).

Install the software before connecting the SDP board to the USB port of the PC. This ensures that the SDP board is recognized when it is connected to the PC.

- 1. Start the Windows operating system and insert the CD.
- 2. The installation software should open automatically. If it does not, run the **setup.exe** file from the CD.
- 3. After installation is completed, power up the evaluation board as described in the Power Supplies section.
- Plug the EVAL-AD5666SDZ into the SDP board and the SDP board into the PC using the USB cable included in the evaluation board kit.
- When the software detects the evaluation board, proceed through any dialog boxes that appear to finalize the installation.

#### **RUNNING THE SOFTWARE**

To run the program, do the following:

- Click Start > All Programs > Analog Devices > AD5666>
   AD5666 Evaluation Software. (To uninstall the program, click Start > Control Panel > Add or Remove Programs > AD5666 Evaluation Software.)
- 2. If the SDP board is not connected to the USB port when the software is launched, a connectivity error is displayed (see Figure 2). If a connectivity error is displayed, connect the evaluation board to the USB port of the PC and wait a few seconds, and then click **Rescan** and follow the instructions.

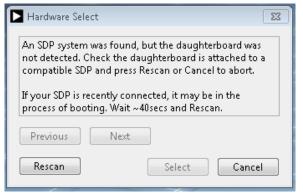

Figure 2. SDP Board to USB Port Connectivity Error Message

3. If the SDP board is not connected to the evaluation board, a message box appears as shown in Figure 3. Check the connection between the SDP and EVAL-AD5666SDZ boards and then run the program again.

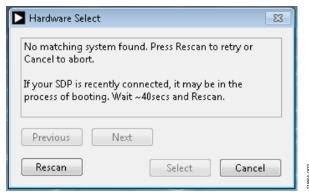

Figure 3. SDP Board to Evaluation Board Error Message

 When the SDP board is connected, a wait window is displayed briefly (see Figure 4), and then the main window of the AD5666 evaluation software opens, as shown in Figure 5.

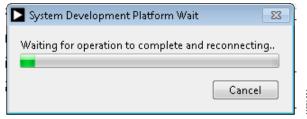

Figure 4. System Development Platform Wait Window

#### **OPERATING THE SOFTWARE**

To run the AD5666 GUI, click Start > All Programs > Analog Devices > AD5666 > AD5666 Evaluation Software.

The AD5666 main window opens, as shown in Figure 5.

The **DAC Controls** tab (see Figure 5) allows you to view the input register, DAC register, and output voltage ( $V_{OUT}A$  to  $V_{OUT}D$ ). On the left side of the window, you can type a hexadecimal value into the **INPUT VALUE** (**Hex**) box to be written to the input and/or DAC registers as follows:

- Click Write to Input Register to write the value to the input register. This updates only the input register; the DAC register is not updated.
- Click **Update DAC Register from Input Register** to update the DAC register.
- Click **Write to DAC Channel** to simultaneously write to the input register and update the DAC register.

The **DAC Registers** tab (see Figure 6) allows you to access the clear code register, reset register, internal reference register, LDAC register, and power-down register. Therefore, this tab allows you to change the parameters of the device and how the device performs.

#### **Hardware Pins**

To set the LDAC and CLR pins to high or low, click the appropriate check box under the block diagram in the main window. This command is executed immediately.

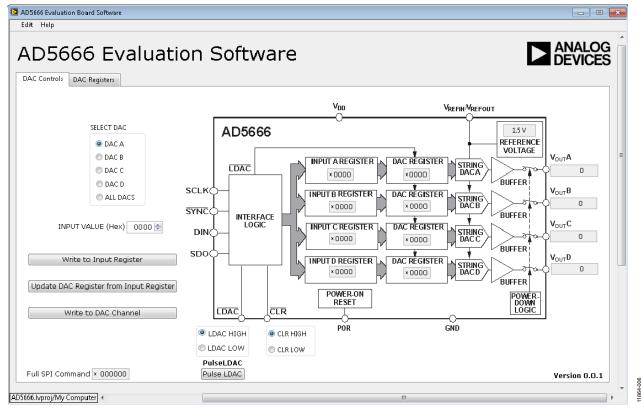

Figure 5. AD5666 Evaluation Board Main Window, DAC Controls Tab

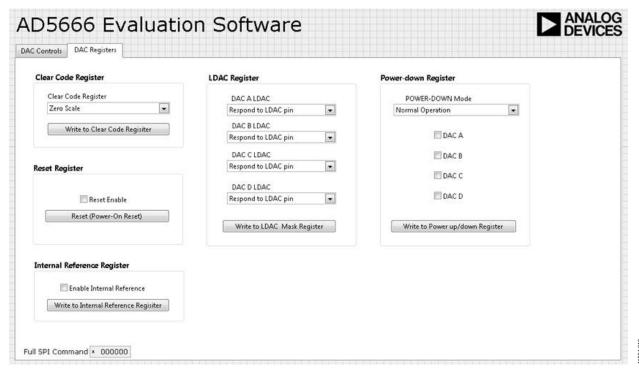

Figure 6. AD5666 Evaluation Board Main Window, DAC Registers Tab

# **EVALUATION BOARD SCHEMATICS AND ARTWORK**

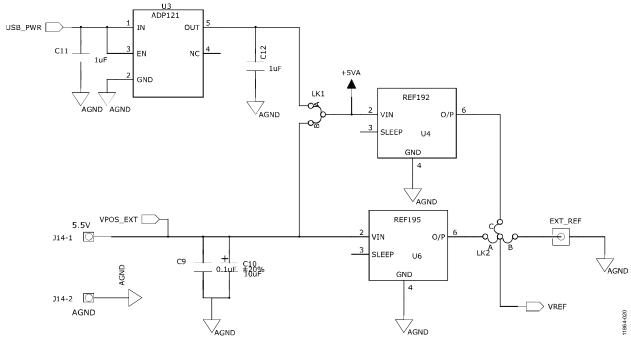

Figure 7. Schematic of Supply and References

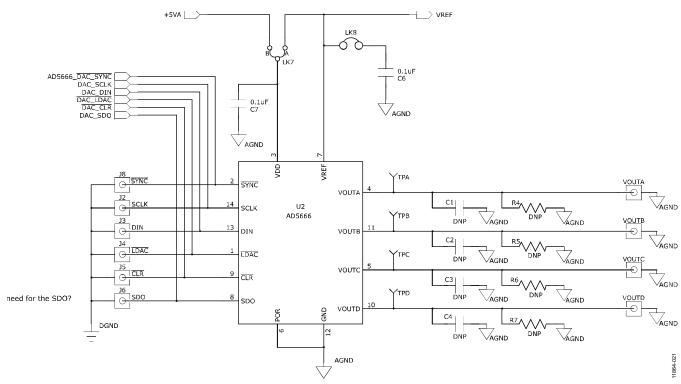

Figure 8. Schematic of AD5666 Evaluation Circuitry

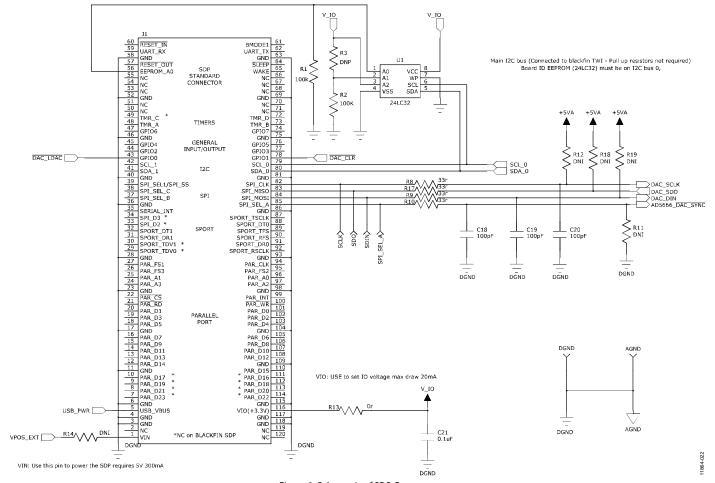

Figure 9. Schematic of SDP Connector

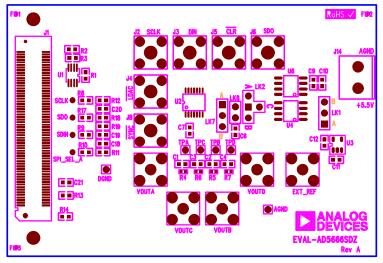

Figure 10. Component Placement Drawing

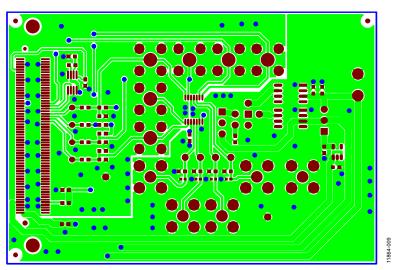

Figure 11. Component Side PCB Drawing

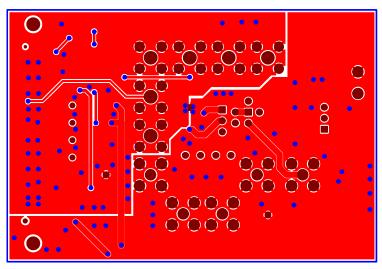

Figure 12. Solder Side PCB Drawing

Rev. 0 | Page 9 of 12

# **BILL OF MATERIALS**

Table 3. EVAL-AD5666SDZ Bill of Materials

| Qty | Reference Designator                | Description                        | Supplier/Part Number               |
|-----|-------------------------------------|------------------------------------|------------------------------------|
| 3   | C18, C19, C20                       | Capacitor, 0603, 100 V, 100 pF     | Farnell 1740605                    |
| 4   | C6, C7, C9, C21                     | Capacitor, 0603, 25 V, 0.1 μF      | Farnell 1828899                    |
| 2   | C11, C12                            | Capacitor, 0603, 1 μF, 16 V        | Farnell 1658870                    |
| 2   | C9, C16                             | Capacitor, 0603, 10 μF, 10 V       | Farnell 1853538                    |
| 4   | R8, R9, R10, R17                    | Resistor, 0603, 33 Ω               | Farnell 9331050                    |
| 1   | R13                                 | Resistor, 0603, 0 Ω                | Farnell 9331662                    |
| 5   | EXT_REF, VOUTA, VOUTB, VOUTC, VOUTD | SMB connector                      | Farnell 1206013                    |
| 1   | J1                                  | 120-way connector                  | Farnell 1324660                    |
| 1   | J14                                 | 2-pin terminal block               | Farnell 151789                     |
| 2   | LK1, LK2                            | 3-pin connector                    | Farnell 1022249 and Farnell 150411 |
| 1   | LK7                                 | 3-pin connector                    | Farnell 1022248 and Farnell 150410 |
| 1   | LK8                                 | 3-pin connector                    | Farnell 1022247 and Farnell 150411 |
| 4   | TPA, TPB, TPC, TPD                  | Test point                         | Farnell 8731144                    |
| 1   | U1                                  | 32k I <sup>2</sup> C serial EEPROM | Farnell 1331330                    |
| 1   | U2                                  | Quad, 16-bit DAC                   | AD5666BRUZ-2                       |
| 1   | U3                                  | 3.3 V regulator                    | ADP121-AUJZ33R7                    |
| 1   | U4                                  | 2.5 V reference                    | REF192GSZ                          |
| 1   | U6                                  | 5 V reference                      | REF195ESZ                          |
| 2   | Screw1, Screw2                      | SDP screw                          | Farnell 7070597                    |
| 2   | Nut1, Nut2                          | SDP nut                            | Farnell 7061857                    |

# NOTES

**UG-619** 

**EVAL-AD5666SDZ User Guide** 

### **NOTES**

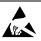

#### **ESD Caution**

**ESD** (electrostatic discharge) sensitive device. Charged devices and circuit boards can discharge without detection. Although this product features patented or proprietary protection circuitry, damage may occur on devices subjected to high energy ESD. Therefore, proper ESD precautions should be taken to avoid performance degradation or loss of functionality.

#### **Legal Terms and Conditions**

By using the evaluation board discussed herein (together with any tools, components documentation or support materials, the "Evaluation Board"), you are agreeing to be bound by the terms and conditions set forth below ("Agreement") unless you have purchased the Evaluation Board, in which case the Analog Devices Standard Terms and Conditions of Sale shall govern. Do not use the Evaluation Board until you have read and agreed to the Agreement. Your use of the Evaluation Board shall signify your acceptance of the Agreement. This Agreement is made by and between you ("Customer") and Analog Devices, Inc. ("ADI"), with its principal place of business at One Technology Way, Norwood, MA 02062, USA. Subject to the terms and conditions of the Agreement, ADI hereby grants to Customer a free, limited, personal, temporary, non-exclusive, non-sublicensable, non-transferable license to use the Evaluation Board FOR EVALUATION PURPOSES ONLY. Customer understands and agrees that the Evaluation Board is provided for the sole and exclusive purpose referenced above, and agrees not to use the Evaluation Board for any other purpose. Furthermore, the license granted is expressly made subject to the following additional limitations: Customer shall not (i) rent, lease, display, sell, transfer, assign, sublicense, or distribute the Evaluation Board; and (ii) permit any Third Party to access the Evaluation Board. As used herein, the term "Third Party" includes any entity other than ADI, Customer, their employees, affiliates and in-house consultants. The Evaluation Board is NOT sold to Customer; all rights not expressly granted herein, including ownership of the Evaluation Board, are reserved by ADI. CONFIDENTIALITY. This Agreement and the Evaluation Board shall all be considered the confidential and proprietary information of ADI. Customer may not disclose or transfer any portion of the Evaluation Board to any other party for any reason. Upon discontinuation of use of the Evaluation Board or termination of this Agreement, Customer agrees to promptly return the Evaluation Board to ADI. ADDITIONAL RESTRICTIONS, Customer may not disassemble, decompile or reverse engineer chips on the Evaluation Board. Customer shall inform ADI of any occurred damages or any modifications or alterations it makes to the Evaluation Board, including but not limited to soldering or any other activity that affects the material content of the Evaluation Board. Modifications to the Evaluation Board must comply with applicable law, including but not limited to the RoHS Directive. TERMINATION. ADI may terminate this Agreement at any time upon giving written notice to Customer. Customer agrees to return to ADI the Evaluation Board at that time. LIMITATION OF LIABILITY. THE EVALUATION BOARD PROVIDED HEREUNDER IS PROVIDED "AS IS" AND ADI MAKES NO WARRANTIES OR REPRESENTATIONS OF ANY KIND WITH RESPECT TO IT. ADI SPECIFICALLY DISCLAIMS ANY REPRESENTATIONS, ENDORSEMENTS, GUARANTEES, OR WARRANTIES, EXPRESS OR IMPLIED, RELATED TO THE EVALUATION BOARD INCLUDING, BUT NOT LIMITED TO, THE IMPLIED WARRANTY OF MERCHANTABILITY, TITLE, FITNESS FOR A PARTICULAR PURPOSE OR NONINFRINGEMENT OF INTELLECTUAL PROPERTY RIGHTS. IN NO EVENT WILL ADI AND ITS LICENSORS BE LIABLE FOR ANY INCIDENTAL, SPECIAL, INDIRECT, OR CONSEQUENTIAL DAMAGES RESULTING FROM CUSTOMER'S POSSESSION OR USE OF THE EVALUATION BOARD, INCLUDING BUT NOT LIMITED TO LOST PROFITS, DELAY COSTS, LABOR COSTS OR LOSS OF GOODWILL. ADI'S TOTAL LIABILITY FROM ANY AND ALL CAUSES SHALL BE LIMITED TO THE AMOUNT OF ONE HUNDRED US DOLLARS (\$100.00). EXPORT. Customer agrees that it will not directly or indirectly export the Evaluation Board to another country, and that it will comply with all applicable United States federal laws and regulations relating to exports. GOVERNING LAW. This Agreement shall be governed by and construed in accordance with the substantive laws of the Commonwealth of Massachusetts (excluding conflict of law rules). Any legal action regarding this Agreement will be heard in the state or federal courts having jurisdiction in Suffolk County, Massachusetts, and Customer hereby submits to the personal jurisdiction and venue of such courts. The United Nations Convention on Contracts for the International Sale of Goods shall not apply to this Agreement and is expressly disclaimed.

©2013 Analog Devices, Inc. All rights reserved. Trademarks and registered trademarks are the property of their respective owners. UG11864-0-11/13(0)

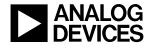

www.analog.com